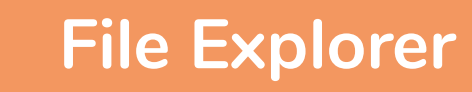

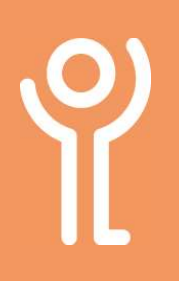

## What is File Explorer?

File Explorer, also referred to as Explorer or Windows Explorer is used to navigate and order your files, folders and subfolder.

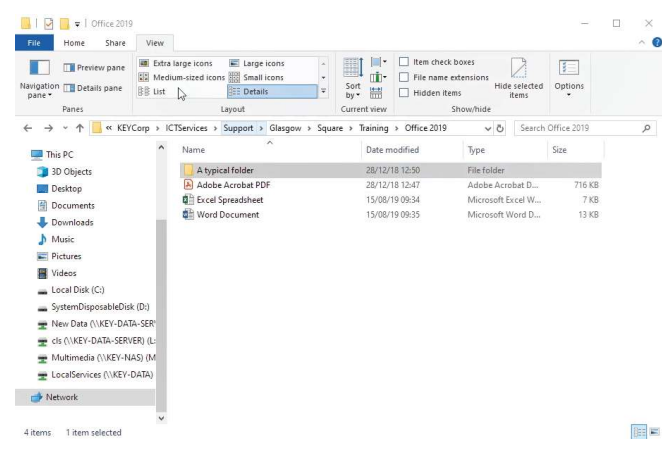

#### How do I open the file explorer? Method 1:

1. Click the icon in the taskbar if one exists.

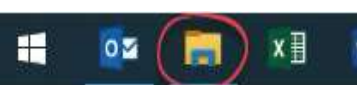

#### Method 2:

- 1. Click 'Start'.
- 2. Click 'Documents'.
	- This starts explorer and takes you directly to the documents folder. This folder should of course be empty as everything should be stored on the server!

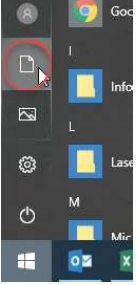

### What do folders look like?

A typical folder will be displayed as a yellow icon.

1. Double click a folder icon to show the contents inside.

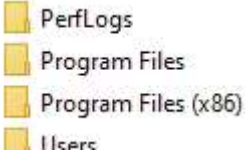

#### What do files look like?

File icons vary depending on the file type.

Examples of 3 common types (Word, Excel and Adobe PDF) are shown opposite.

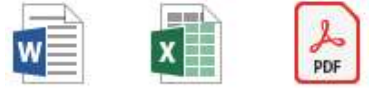

1. Double click the file icon to open the file.

# How do you view the ribbon?

The ribbon in File Explorer is hidden by default.

1. Click one of the menu items along the top of the screen.

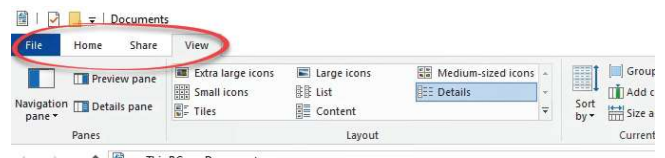

#### How do I keep the ribbon on view?

- 1. Click one of the menu items.
- 2. Click the pin at the righthand side.

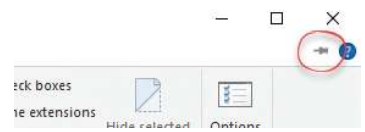

# For help and assistance call the ICT Helpdesk: 0141-342 1570

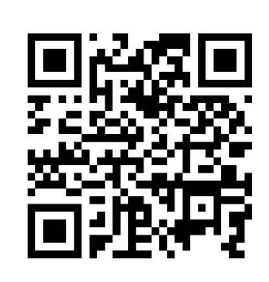

Available during office hours. For critical support at other times refer to the out-of-hours phone list.

#### Part of the 'How do I...' series of helpsheets. For more, visit ictsupport.key.org.uk

Created by ICT@Key. Copyright © August 2021, all rights reserved. Key is a name used by Key Housing Association Ltd, a charity registered in Scotland, charity number SC006652.